# **TABLE OF CONTENTS**

| SPECIAL NOTES ON LCD MONITORS           | 1  |
|-----------------------------------------|----|
| INFORMATION FOR YOUR SAFETY AND COMFORT | 2  |
| UNPACKING                               | 5  |
| ATTACHING / REMOVING THE BASE           | 6  |
| SCREEN POSITION ADJUSTMENT              | 7  |
| CONNECTING THE POWER CORD               | 9  |
| SAFETY PRECAUTION                       | 9  |
| CLEANING YOUR MONITOR                   | 9  |
| POWER SAVING                            | 10 |
| DDC                                     | 10 |
| CONNECTOR PIN ASSIGNMENT                | 11 |
| STANDARD TIMING TABLE                   | 13 |
| INSTALLATION                            | 14 |
| USER CONTROLS                           | 15 |
| HOW TO ADJUST A SETTING                 |    |
| HOW TO ADJUST A SETTING                 | 16 |

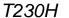

# SPECIAL NOTES ON LCD MONITORS

The following symptoms are normal with LCD monitor and do not indicate a problem.

#### **NOTES**

- Due to the nature of the fluorescent light, the screen may flicker during initial use. Turn off the Power Switch and then turn it on again to make sure the flicker disappears.
- You may find slightly uneven brightness on the screen depending on the desktop pattern you use.
- The LCD screen has effective pixels of 99.99% or more. It may include blemishes of 0.01% or less such as a missing pixel or a pixel lit all of the time.
- Due to the nature of the LCD screen, an afterimage of the previous screen may remain after switching
  the image, when the same image is displayed for hours. In this case, the screen is recovered slowly by
  changing the image or turning off the Power Switch for hours.

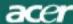

# INFORMATION FOR YOUR SAFETY AND COMFORT

## Safety instructions

Read these instructions carefully. Keep this document for future reference. Follow all warnings and instructions marked on the product.

## **CAUTION** for accessibility

Be sure that the power outlet you plug the power cord into is easily accessible and located as close to the equipment operator as possible. When you need to disconnect power to the equipment, be sure to unplug the power cord from the electrical outlet.

#### **Warnings**

- Do not use this product near water.
- Do not place this product on an unstable cart, stand or table. If the product falls, it could be seriously damaged.
- Slots and openings are provided for ventilation to ensure reliable operation of the product and to
  protect it from overheating. These openings must not be blocked or covered. The openings should
  never be blocked by placing the product on a bed, sofa, rug or other similar surface. This product
  should never be placed near or over a radiator or heat register, or in a built-in installation unless proper
  ventilation is provided.
- Never push objects of any kind into this product through cabinet slots as they may touch dangerous
  voltage points or short-out parts that could result in a fire or electric shock. Never spill liquid of any kind
  onto or into the product.
- To avoid damage of internal components and to prevent battery leakage, do not place the product on a vibrating surface.
- Never use it under sporting, exercising, or any vibrating environment which will probably cause unexpected short current or damage rotor devices, HDD, Optical drive, and even exposure risk from lithium battery pack.

# Safe listening

Follow these instructions, suggested by hearing experts, to protect your hearing.

- Gradually increase the volume until you can hear it clearly and comfortably and without distortion.
- After setting the volume level, do not increase it after your ears adjust.
- Limit the amount of time listening to music at high volume.
- Avoid turning up the volume to block out noisy surroundings.
- Turn the volume down if you can't hear people speaking near you.

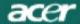

#### **Product servicing**

Do not attempt to service this product yourself, as opening or removing covers may expose you to dangerous voltage points or other risks. Refer all servicing to qualified service personnel. Unplug this product from the wall outlet and refer servicing to qualified service personnel when:

- the power cord or plug is damaged, cut or frayed liquid was spilled into the product
- the product was exposed to rain or water
- the product has been dropped or the case has been damaged
- the product exhibits a distinct change in performance, indicating a need for service
- the product does not operate normally after following the operating instructions

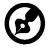

Note: Adjust only those controls that are covered by the operating instructions, since improper adjustment of other controls may result in damage and will often require extensive work by a qualified technician to restore the product to normal condition.

#### **LCD Pixel Statement**

The LCD unit is produced with high-precision manufacturing techniques. Nevertheless, some pixels may occasionally misfire or appear as black or red dots. This has no effect on the recorded image and does not constitute a malfunction.

## Tips and information for comfortable use

Computer users may complain of eyestrain and headaches after prolonged use. Users are also at risk of physical injury after long hours of working in front of a computer. Long work periods, bad posture, poor work habits, stress, inadequate working conditions, personal health and other factors greatly increase the risk of physical injury.

Incorrect computer usage may lead to carpal tunnel syndrome, tendonitis, tenosynovitis or other musculoskeletal disorders. The following symptoms may appear in the hands, wrists, arms, shoulders, neck or back:

- numbness, or a burning or tingling sensation
- aching, soreness or tenderness
- pain, swelling or throbbing
- stiffness or tightness
- coldness or weakness

If you have these symptoms, or any other recurring or persistent discomfort and/or pain related to computer use, consult a physician immediately and inform your company's health and safety department. The following section provides tips for more comfortable computer use.

# Finding your comfort zone

Find your comfort zone by adjusting the viewing angle of the monitor, using a footrest, or raising your sitting height to achieve maximum comfort. Observe the following tips:

- refrain from staying too long in one fixed posture
- avoid slouching forward and/or leaning backward
- stand up and walk around regularly to remove the strain on your leg muscles
- take short rests to relax your neck and shoulders
- avoid tensing your muscles or shrugging your shoulders
- install the external display, keyboard and mouse properly and within comfort able reach
- if you view your monitor more than your documents, place the display at the center of your desk to minimize neck strain

#### Taking care of your vision

Long viewing hours, wearing incorrect glasses or contact lenses, glare, excessive room lighting, poorly focused screens, very small typefaces and low-contrast displays could stress your eyes. The following sections provide suggestions on how to reduce eyestrain.

#### **Eyes**

- Rest your eyes frequently.
- Give your eyes regular breaks by looking away from the monitor and focusing on a distant point.
- Blink frequently to keep your eyes from drying out.

#### Display

- Keep your display clean.
- Keep your head at a higher level than the top edge of the display so your eyes point downward when looking at the middle of the display.
- Adjust the display brightness and/or contrast to a comfortable level for enhanced text readability and graphics clarity.
- Eliminate glare and reflections by:
  - placing your display in such a way that the side faces the window or any light source
  - minimizing room light by using drapes, shades or blinds
  - using a task light
  - · changing the display's viewing angle
  - · using a glare-reduction filter
  - using a display visor, such as a piece of cardboard extended from the display's top front edge
- Avoid adjusting your display to an awkward viewing angle.
- Avoid looking at bright light sources, such as open windows, for extended periods of time.

## Developing good work habits

Develop the following work habits to make your computer use more relaxing and productive:

- Take short breaks regularly and often.
- Perform some stretching exercises.
- Breathe fresh air as often as possible.
- Exercise regularly and maintain a healthy body.

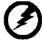

Warning! We do not recommend using the product on a couch or bed. If this is unavoidable, work for only short periods, take breaks regularly, and do some stretching exercises.

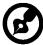

For more information and help in recycling, please visit the following websites: Worldwide: <a href="http://www.acer-group.com/public/Sustainability/sustainability01.htm">http://www.acer-group.com/public/Sustainability/sustainability01.htm</a>

# **UNPACKING**

Please check the following items are present when you unpack the box, and save the packing materials in case you will need to ship or transport the monitor in future.

**LCD Monitor** 

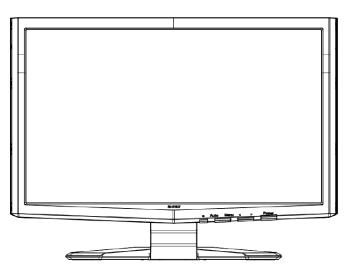

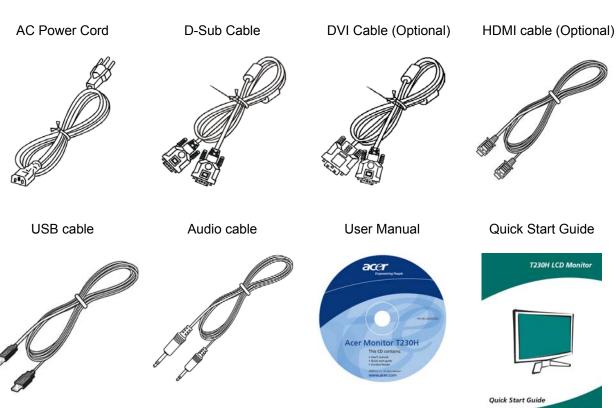

# ATTACHING / REMOVING THE BASE

#### Install:

Align the base with the stand and push the base towards the top ofthe monitor, and then rotate the base clockwise. Tighten the screw clock-wise.

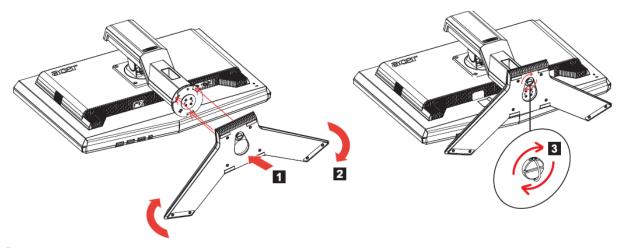

#### Remove:

Reverse the steps to remove the base.

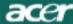

# **SCREEN POSITION ADJUSTMENT**

In oder to optimize the best viewing position, you can adjust the height/tilt/swivel of the monitor.

#### Height Adjustment

After pressing the top of the monitor, push the lock button towards right, then you can adjust the height of the monitor.

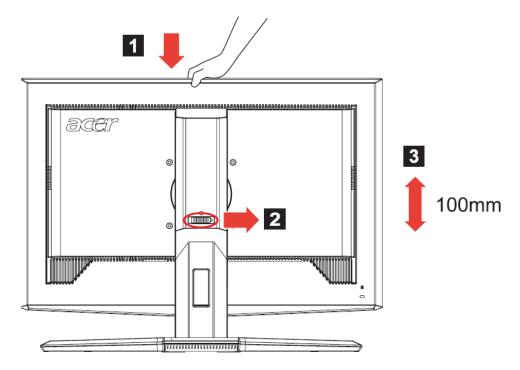

#### • Tilt

Please see the illustration below for an example of the tilt range.

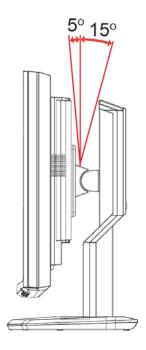

## Swivel

With the built-in pedestal, you can swivel the monitor for the mostcomfortable viewing angle.

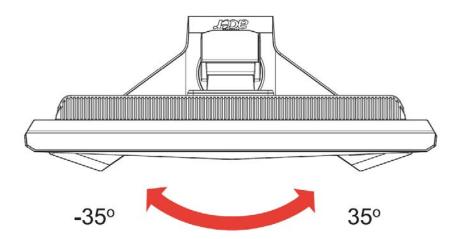

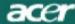

#### CONNECTING THE POWER CORD

- Check first to make sure that the power cord you use is the correct type required for your area.
- This monitor has a universal power supply that allows operation in either 100/120V AC or 220/240 V AC voltage areas. No user-adjustment is required.
- Plug one end of the power cord to the AC Inlet, plug another end to a proper AC outlet.
- For unit using at 120 V AC:
- Use a UL Listed Cord Set, Type SVT wire and plug rated 10 A/125 V.
- For unit using at 220/240 V AC (outside of U.S.):
- Use a Cord Set consisting of H05VV-F cord and plug rated 10 A, 250 V. The cord set should have the appropriate safety approvals for the country in which the equipment will be installed.

#### SAFETY PRECAUTION

- Avoid placing the monitor, or any other heavy object, on the power cord to avoid damage to the cable.
- Do not expose the monitor to rain, excessive moisture, or dust.
- Do not cover the ventilation slots or openings of the monitor. Always put the monitor in a place where there is adequate ventilation.
- Avoid placing the monitor against a bright background or where sunlight or other light sources may reflect on the face of the monitor. Place the monitor just below eye level.
- Handle with care when transporting the monitor.
- Refrain from giving shock or scratch to the screen, as screen is fragile.

#### **CLEANING YOUR MONITOR**

Please carefully follow the below guidelines when cleaning the monitor.

- Always unplug the monitor before cleaning.
- Use a soft cloth to wipe the screen and cabinet front and sides.

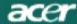

#### **POWER SAVING**

The monitor will be driven into Power Saving" mode by the control signal from the display controller, as indicated by the amber-color power LED.

| State             | LED Light |
|-------------------|-----------|
| ON                | Blue      |
| Power Saving Mode | Amber     |

The power saving states will be kept until a control signal has been detected or the keyboard or mouse is activated. The recovery time from Active OFF state back to ON state is around 5 seconds.

# **DDC**

To make your installation easier, the monitor is able to Plug and Play with your system if your system also supports DDC protocol. The DDC (Display Data Channel) is a communication protocol through which the monitor automatically informs the host system about its capabilities, for example, supported resolutions and corresponding timing. The monitor supports DDC2B standard.

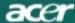

# **CONNECTOR PIN ASSIGNMENT**

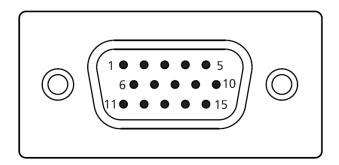

15-Pin Color Display Signal Cable

| PIN NO. | DESCRIPTION    | PIN NO. | DESCRIPTION      |
|---------|----------------|---------|------------------|
| 1.      | Red            | 9.      | +5V              |
| 2.      | Green          | 10.     | Logic Ground     |
| 3.      | Blue           | 11.     | Monitor Ground   |
| 4.      | Monitor Ground | 12.     | DDC-Serial Data  |
| 5.      | DDC-return     | 13.     | H-Sync           |
| 6.      | R-Ground       | 14.     | V-Sync           |
| 7.      | G-Ground       | 15.     | DDC-Serial Clock |
| 8.      | B-Ground       |         |                  |

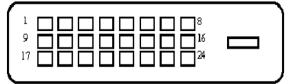

24-Pin Color Display Signal Cable

| PIN NO. | DESCRIPTION               | PIN NO. | DESCRIPTION                        |
|---------|---------------------------|---------|------------------------------------|
| 1.      | TMDS Data2-               | 13.     | TMDS Data3+                        |
| 2.      | TMDS Data2+               | 14.     | +5V Power                          |
| 3.      | TMDS Data 2/4<br>Shield   | 15.     | GND(return for<br>+5V hsync.vsync) |
| 4.      | TMDS Data4-               | 16.     | Hot Plug Detect                    |
| 5.      | TMDS Data4+               | 17.     | TMDS Data0-                        |
| 6.      | DDC Clock                 | 18.     | TMDS Data0+                        |
| 7.      | DDC Data                  | 19.     | TMDS Data 0/5                      |
| 8.      | Analogue Vertical<br>Sync | 20.     | TMDS Data5-                        |
| 9.      | TMDS Data1-               | 21.     | TMDS Data5+                        |
| 10.     | TMDS Data1+               | 22.     | TMDS Clock Shield                  |
| 11.     | TMDS Data 1/3<br>Shield   | 23.     | TMDS Clock+                        |
| 12.     | TMDS Data3-               | 24.     | DDC TMDS Clock-                    |

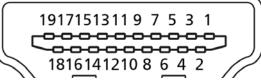

19-pin color display signal cable

| PIN NO. | DESCRIPTION       | PIN NO. | DESCRIPTION               |
|---------|-------------------|---------|---------------------------|
| 1.      | TMDS Data2+       | 2.      | TMDS Data2 Shield         |
| 3.      | TMDS Data2-       | 4.      | TMDS Data1+               |
| 5.      | TMDS Data1 Shield | 6.      | TMDS Data1-               |
| 7.      | TMDS Data0+       | 8.      | TMDS Data0 Shield         |
| 9.      | TMDS Data0-       | 10.     | TMDS Clock+               |
| 11.     | TMDS Clock Shield | 12.     | TMDS Clock-               |
| 13.     | CEC               | 14.     | Reserved (N.C. on device) |
| 15.     | SCL               | 16.     | SDA                       |
| 17.     | DDC/CEC Ground    | 18.     | +5V Power                 |
| 19.     | Hot Plug Detect   |         |                           |

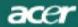

# STANDARD TIMING TABLE

| Mode | Resolution |             |      |    |
|------|------------|-------------|------|----|
| 1    | VGA        | 640 x 480   | 60   | Hz |
| 2    | VGA        | 640 x 480   | 66.6 | Hz |
| 3    | VESA       | 720 x 400   | 70   | Hz |
| 4    | SVGA       | 800 x 600   | 56   | Hz |
| 5    | SVGA       | 800 x 600   | 60   | Hz |
| 6    | XGA        | 1024 x 768  | 60   | Hz |
| 7    | XGA        | 1024 x 768  | 70   | Hz |
| 8    | VESA       | 1152 x 864  | 75   | Hz |
| 9    | WXGA       | 1280 x 800  | 60   | Hz |
| 10   | SXGA       | 1280 x 1024 | 60   | Hz |
| 11   | WXGA+      | 1440 x 900  | 60   | Hz |
| 12   | UXGA       | 1920 x 1080 | 60   | Hz |

#### INSTALLATION

To install the monitor to your host system, please follow the steps as given below:

#### Steps

Make sure both the monitor and computer are powered-OFF.

- 1. 1-1 Connect Video Cable
  - Connect the VGA video cable to the computer.
  - 1-2 Connect Digital Cable (Optional)
  - . Connect one end of the 24-pin DVI cable to the back of the monitor and connect the other end to the computer's port.
  - 1-3 Connect HDMI Cable (Optional)
  - . Connect the HDMI cable to the computer.
  - 1-4 Connect Audio Cable
    - Connect the Audio cable to the computer.
  - 1-5 Connect USB Cable
    - Connect the USB cable to the computer.
- 2. Connect power cord
  - Connect the power cord to the monitor, then to a properly grounded AC outlet.
- 3. Power-ON Monitor and Computer
  - Power-ON the monitor first, then power-ON the computer.
  - This sequence is very important.
- 4. If the monitor still does not function properly, please refer to the troubleshooting section to diagnose the problem.

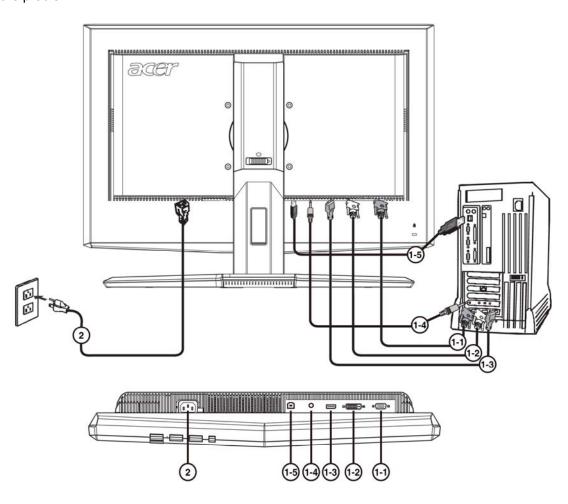

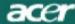

# **USER CONTROLS**

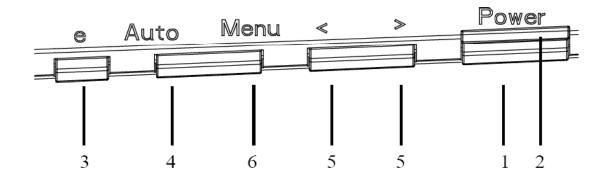

#### **Front Panel Controls**

#### 1.Power Switch:

To turn ON or OFF the power.

#### 2.Power LED:

Lights up to indicate the power is turned ON.

#### 3.Empowering / Exit:

- 1) When OSD menu is in active status, this button will act as EXIT-KEY(EXIT OSD menu).
- 2) When OSD menu is in off status, press this button to select scenario mode.

#### 4. Auto Adjust button / Exit:

- 1)When OSD menu is in active status, this button will act as EXIT-KEY (EXIT OSD menu).
- 2)When OSD menu is in off status, press this button for 2 seconds to activate the Auto Adjustment function. The Auto Adjustment function is used to set the HPos, VPos, Clock and Focus.

#### 5.</>

Press < or > to select the desired function. Press < or > to change the settings of the current function.

#### 6.MENU / ENTER:

Activate OSD menu when OSD is OFF or activate/de-activate adjustment function when OSD is ON.

# HOW TO ADJUST A SETTING

- 1. Press the MENU-button to activate the OSD window.
- 2. Press < or > to select the desired function.
- 3. Press the MENU-button to select the function that you want to adjust.
- 4. Press < or > to change the settings of the current function.
- 5. To exit and save, select the exit function. If you want to adjust any other function, repeat steps 2-4.
- P/X Series OSD behave When user press "MENU" button on front bezel

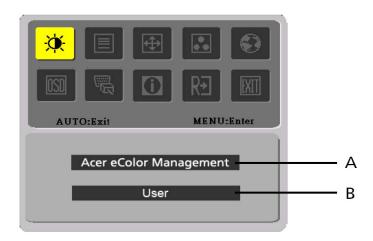

- A. Acer eColor Management

  If selected to "Acer eColor Management" item, will appear the Acer eColor" OSD
- B. USER
  If selected to "USER" item, will appear the Standard OSD

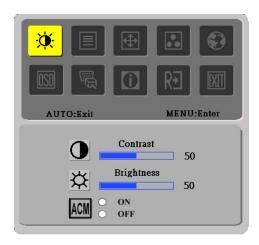

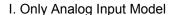

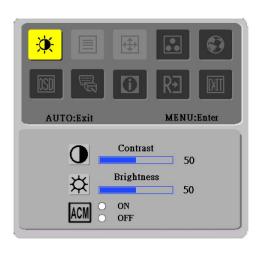

II. Only Dual Input Model

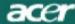

# **ADJUSTING THE PICTURE**

The descriptions for function control LEDS

# A. Acer eColor Management

| Main Menu<br>icon | Sub Menu<br>icon | Sub Menu item | Description                                                                                                  |
|-------------------|------------------|---------------|----------------------------------------------------------------------------------------------------|
|                   | N/A              | User mode     | User defined. Settings can be fine-tuned to suit any situation                                               |
|                   | N/A              |               | Optimal balance of brightness and contrast prevent eyestrain. The most comfortable way to read onscreen text |
|                   | N/A              | Standard mode | Default Setting. Reflects native display capability                                                          |
|                   | N/A              | Graphic mode  | Enhances colors and emphasize fine detail                                                                    |
|                   | N/A              | Movie mode    | Displays scenes in clearest detail. Pictures and photographs appear in vibrant colors with sharp detail      |

#### B. USER.

| Main Menu<br>icon | Sub Menu<br>icon | Sub Menu item | Description                                                                   |
|-------------------|------------------|---------------|-------------------------------------------------------------------------------|
|                   | <b>①</b>         |               | Adjust the contrast between the foreground and background of the screen image |
| <b>**</b>         | <del> </del>     | Brightness    | Adjust the background brightness of the screen image                          |
|                   | ACM              | ACM           | ACM (Adaptive Contrast Management)A CM ON/OFF Switch, default "OFF"           |
|                   |                  | Focus         | Adjust picture Focus (available in analog mode only)                          |
|                   | ШП               | Clock         | Adjust picture Clock<br>(available in analog mode only)                       |

| Main Menu<br>icon | Sub Menu icon | Sub Menu item | Description                                                                            |
|-------------------|---------------|---------------|----------------------------------------------------------------------------------------|
| 41                |               | H. Position   | Adjust the horizontal position. (available in Analog mode only)                        |
|                   |               | V. Position   | Adjust the vertical position. (available in Analog mode only)                          |
|                   | N/A           | Warm          | Set the color temperature to warm white.                                               |
|                   | N/A           | Cool          | Set the color temperature to cool white.                                               |
| •                 | R             | User /Red     |                                                                                        |
|                   | G             | User /Green   | Adjusts Red/Green/Blue intensity                                                       |
|                   | B             | User /Blue    |                                                                                        |
|                   | N/A           | English       |                                                                                        |
|                   | N/A           | 繁體中文          |                                                                                        |
|                   | N/A           | Deutsch       |                                                                                        |
|                   | N/A           | Français      | -<br>-Multi-language selection.                                                        |
|                   | N/A           | Español       | - Wulti-language selection.                                                            |
| <b>63</b>         | N/A           | Italiano      |                                                                                        |
|                   | N/A           | 简体中文          |                                                                                        |
|                   | N/A           | 日本語           |                                                                                        |
|                   | N/A           | Suomi         |                                                                                        |
|                   | N/A           | Nederlands    | EMEA version OSD only                                                                  |
|                   | N/A           | Русский       |                                                                                        |
|                   | <b>+□</b> +   | H. Position   | Adjust the horizontal position of the OSD.                                             |
| OSD               | <b>‡</b>      | V. Position   | Adjust the vertical position of the OSD.                                               |
|                   | <u>©</u>      | OSD Timeout   | Adjust the OSD timeout.                                                                |
|                   | N/A           | Input Source  | Select input signal from D-Sub or DVI-D or HDMI                                        |
| े प्र             | N/A           | DDC/CI        | Turn ON/OFF DDC/CI support                                                             |
|                   | N/A           | Information   | Show the resolution, H/V frequency and input port of current input timing.             |
| RĐ                | N/A           | Reset         | Clear each old status of Auto-<br>configuration and set the color temperature to Warm. |
|                   | N/A           | Exit          | Save user adjustment and OSD disappear.                                                |

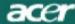

# **Acer eColor Management OSD**

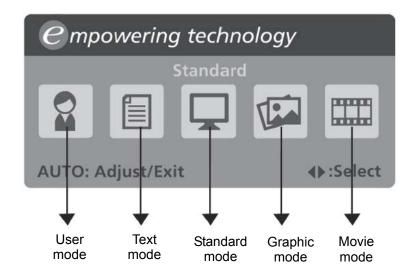

# **Operation instructions**

#### Acer eColor Management

Step 2: Press "<" or ">" to select the mode

Step 3: Press "Auto Key" to confirm the mode and run Auto Adjust

#### **Features and Benefits**

| Mode     | Features                                                      | Benefits                                                            |
|----------|---------------------------------------------------------------|---------------------------------------------------------------------|
| Standard | Default settings                                              | Reflects native display capability                                  |
| Text     | Optimal balance of brightness and contrast prevents eyestrain | The most comfortable way to read onscreen text                      |
| Graphics | Enhances colors and emphasizes fine detail                    | Pictures and photographs appear in vibrant colors with sharp detail |
| Movie    | Displays scenes in clearest detail                            | Presents great visuals, even in unsuitably-lit environments         |
| User     | User defined                                                  | Settings can be fine-tuned to suit any situation                    |

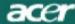

# **TROUBLESHOOTING**

Before sending your LCD monitor for servicing, please check the troubleshooting list below to see if you can self-diagnose the problem.

# (VGA Mode)

| Problems         | Current Status                                                                | Remedy                                                                                                    |
|------------------|-------------------------------------------------------------------------------|----------------------------------------------------------------------------------------------------|
|                  | LED ON                                                                        | <ul> <li>Using OSD, adjust brightness and contrast to maximum or<br/>reset to their default settings.</li> </ul>                                                  |
|                  |                                                                               | Check the power switch.                                                                                                    |
| No Picture       | LED OFF                                                                       | <ul> <li>Check if AC power cord is properly connected to the<br/>monitor.</li> </ul>                                                                              |
|                  | LED displays amber color                                                      | <ul> <li>Check if video signal cable is properly connected at the<br/>back of monitor.</li> </ul>                                                                 |
|                  |                                                                               | Check if the power of computer system is ON.                                                                                                    |
| Abnormal Picture | Unstable Picture                                                              | <ul> <li>Check if the specification of graphics adapter and monitor is<br/>in compliance which may be causing the input signal<br/>frequency mismatch.</li> </ul> |
|                  | icture Display is missing, center shift, or too small or too large in display | <ul> <li>Using OSD, adjust RESOLUTION, CLOCK,<br/>CLOCK-PHASE, H-POSITION and VPOSITION with<br/>non-standard signals.</li> </ul>                                 |
|                  |                                                                               | <ul> <li>Using OSD, in case of missing full-screen image, please<br/>select other resolution or other vertical refresh timing.</li> </ul>                         |
|                  |                                                                               | size                                                                                                    |

# (DVI Mode)

| Problems   | Current Status                                | Remedy                                                                                                    |
|------------|-----------------------------------------------|----------------------------------------------------------------------------------------------------|
|            | LED ON                                        | <ul> <li>Using OSD, adjust brightness and contrast to maximum or<br/>reset to their default settings.</li> </ul> |
|            | No Picture  LED OFF  LED displays amber color | Check the power switch.                                                                                          |
| No Picture |                                               | <ul> <li>Check if AC power cord is properly connected to the<br/>monitor.</li> </ul>                             |
|            |                                               | <ul> <li>Check if video signal cable is properly connected at the<br/>back of monitor.</li> </ul>                |
|            |                                               | Check if the power of computer system is ON.                                                                     |

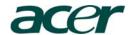

#### Acer Incorporated

8F, 88, Sec. 1, Hsin Tai Wu Rd., Hsichih Taipei Hsien 221, Taiwan

> Tel: 886-2-2696-1234 Fax: 886-2-2696-3535

# **C E** Declaration of Conformity

We,

#### **Acer Incorporated**

8F, 88, Sec. 1, Hsin Tai Wu Rd., Hsichih, Taipei Hsien 221, Taiwan Contact Person: Mr. Easy Lai, E-mail: easy lai@acer.com.tw

And,

**Acer Europe SA** 

Via Cantonale, Centro Galleria 2 6928 Manno Switzerland

Hereby declare that:

Product: LCD Monitor

Trade Name: Acer Model Number: T230H

SKU Number: T230H xxxxxx ("x" =  $0 \sim 9$ , a  $\sim z$ , or A  $\sim Z$ )

Is compliant with the essential requirements and other relevant provisions of the following EC directives, and that all the necessary steps have been taken and are in force to assure that production units of the same product will continue comply with the requirements.

# EMC Directive 2004/108/EC as attested by conformity with the following harmonized standards:

- -. EN55022, AS/NZS CISPR22 Class B.
- -. EN55024
- -. EN61000-3-2, Class D
- -. EN61000-3-3

# Low Voltage Directive 2006/95/EC as attested by conformity with the following harmonized standard:

- FN60950-1

# RoHS Directive 2002/95/EC on the Restriction of the Use of certain Hazardous Substances in Electrical and Electronic Equipment:

-. The maximum concentration values of the restricted substances by weight in homogenous material are:

| Lead                | 0.1% | Polybrominated Biphenyls (PBB's)        | 0.1%  |
|---------------------|------|-----------------------------------------|-------|
| Mercury             | 0.1% | Polybrominated Diphenyl Ethers (PBDE's) | 0.1%  |
| Hexavalent Chromium | 0.1% | Cadmium                                 | 0.01% |

Directive 2005/32/EC of the European Parliament and of the Council with regard to Eco-design Requirements.

Year to begin affixing CE marking 2009.

| Easy Lai                                   |              |
|--------------------------------------------|--------------|
|                                            | Feb. 5, 2010 |
| Easy Lai /Manager<br>Regulation, Acer Inc. | Date         |

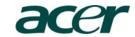

#### Acer America Corporation

333 West San Carlos St., San Jose CA 95110, U. S. A. Tel: 254-298-4000

Fax: 254-298-4147 www.acer.com

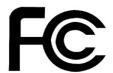

# Federal Communications Commission Declaration of Conformity

This device complies with Part 15 of the FCC Rules. Operation is subject to the following two conditions: (1) this device may not cause harmful interference, and (2) this device must accept any interference received, including interference that may cause undesired operation.

The following local Manufacturer /Importer is responsible for this declaration:

Product: LCD Monitor

Model Number: T230H

SKU Number: T230H xxxxxx

 $("x" = 0 \sim 9, a \sim z, or A \sim Z)$ 

Name of Responsible Party: Acer America Corporation

333 West San Carlos St.

Address of Responsible Party: San Jose, CA 95110

U. S. A.

Contact Person: Acer Representative

Phone No.: 254-298-4000

Fax No.: 254-298-4147

Free Manuals Download Website

http://myh66.com

http://usermanuals.us

http://www.somanuals.com

http://www.4manuals.cc

http://www.manual-lib.com

http://www.404manual.com

http://www.luxmanual.com

http://aubethermostatmanual.com

Golf course search by state

http://golfingnear.com

Email search by domain

http://emailbydomain.com

Auto manuals search

http://auto.somanuals.com

TV manuals search

http://tv.somanuals.com